# <span id="page-0-0"></span>**Enable TurnItIn on an Assignments Folder**

### Article Number: 180 | Rating: 4.3/5 from 3 votes | Last Updated: Mon, Jun 11, 2018 at 7:53 AM

Complete the following steps to enable TurnItIn [TII] to the Assignments folders in your course.

- 1. From the **Assignments tool** locate the Assignment folder that needs to have TII enabled
- 2. Click the action triangle to the right of the Assignments folder title>Choose **Edit Folder**
- 3. Click the **TII tab**>
	- 1. Click the **Enable Turnitin for this folder checkbox**
		- [Note: if you receive an error: Unable to create Turnitin assignment....you may need to do one or more of the error [resolution](#page-0-0) steps below]
	- 2. Click the **Turnitin Tab**>
		- 1. Click the **Enable Turnitin for this folder checkbox**>
		- 2. In the Frequency area, Click the **Automatic originality checking on all submissions** radio button>
		- 3. In the GradeMark section **set the GradeMark Available to Learners date** so students are able to review the Originality report and Grademark info.

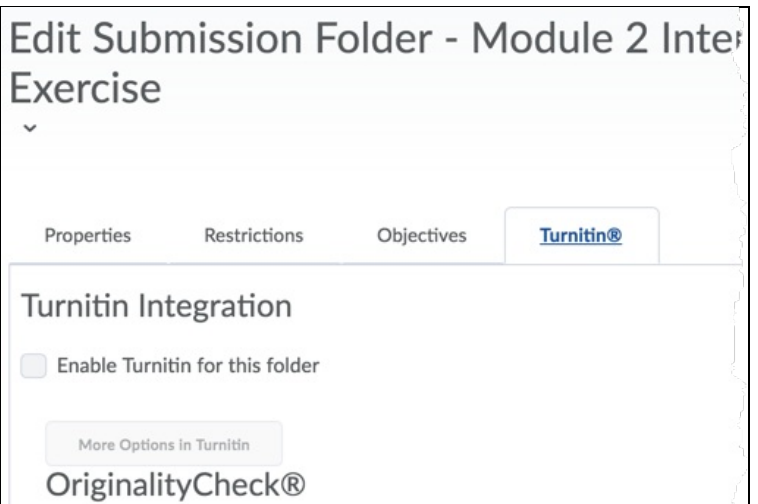

Allow learners to see Turnitin similarity scores in their submission folder

Display

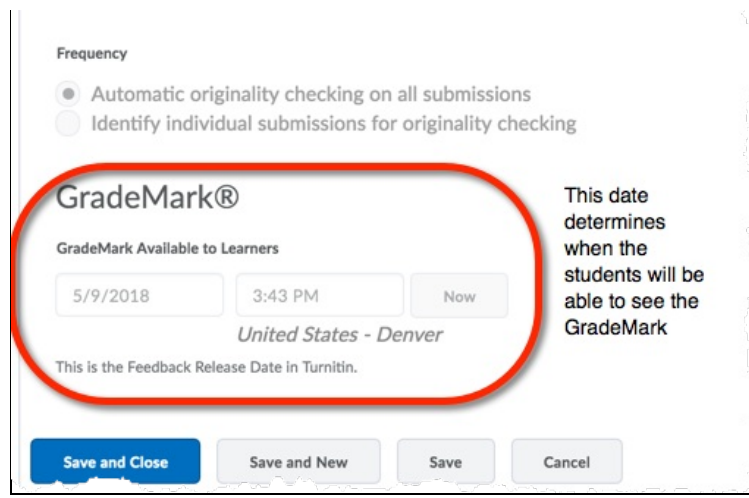

## 3. Click the **More Options in Turnitin**button>

- 1. Click the **Optional settings** link
- 2. Verify the Yes radio button is selected in the **Allow late submissions?** section;
- 3. In the **Originality Report generation and resubmissions** dropdown select **Generate reports immediate (resubmissions are allowed until due date)**;
- 4. review all other optional settings and confirm the Yes radio button is selected in the **Allow students to view Originality Reports?** section;
- 5. If desired, enable **grammar check** by clicking the Yes radio button>Click **Submit**

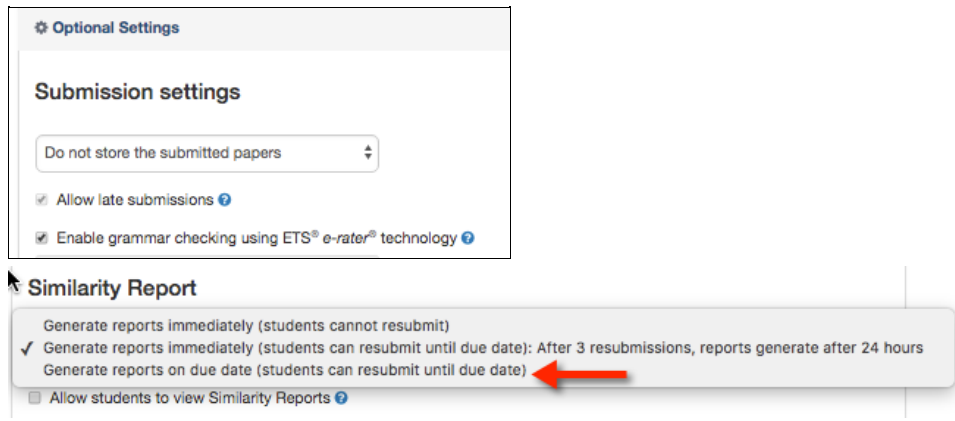

Note: After clicking Save you may get a message to set the GradeMark Available Date as well. This date corresponds with the Assignments end date. Scroll down to the GradeMark Available to Learners section, set the day and time listed in the error>Click Save 4. Once all of the TII settings are enabled>Click **Save and Close**

### **To Resolve Errors:**

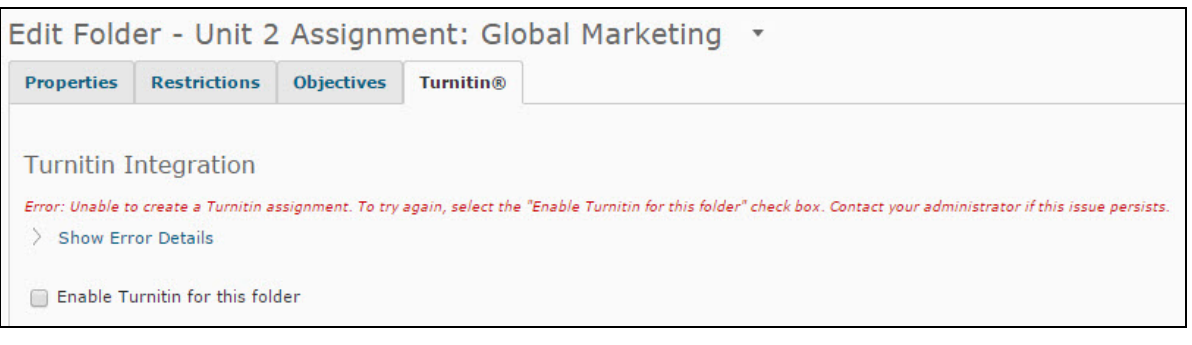

If you are seeing an error stating that the Turnitin assignment could not be created. date due -due date must be after start date:

- 1. Go to the **Assignments Restrictions tab**
- 2. set the **Start Date, Due Date**, and **End Date**
- 3. Click **Save**.
- 4. Click the **Turnitin tab** and continue the enable TII.

# Edit Submission Folder - Module 2 Interactive Transforming Functions Exercise

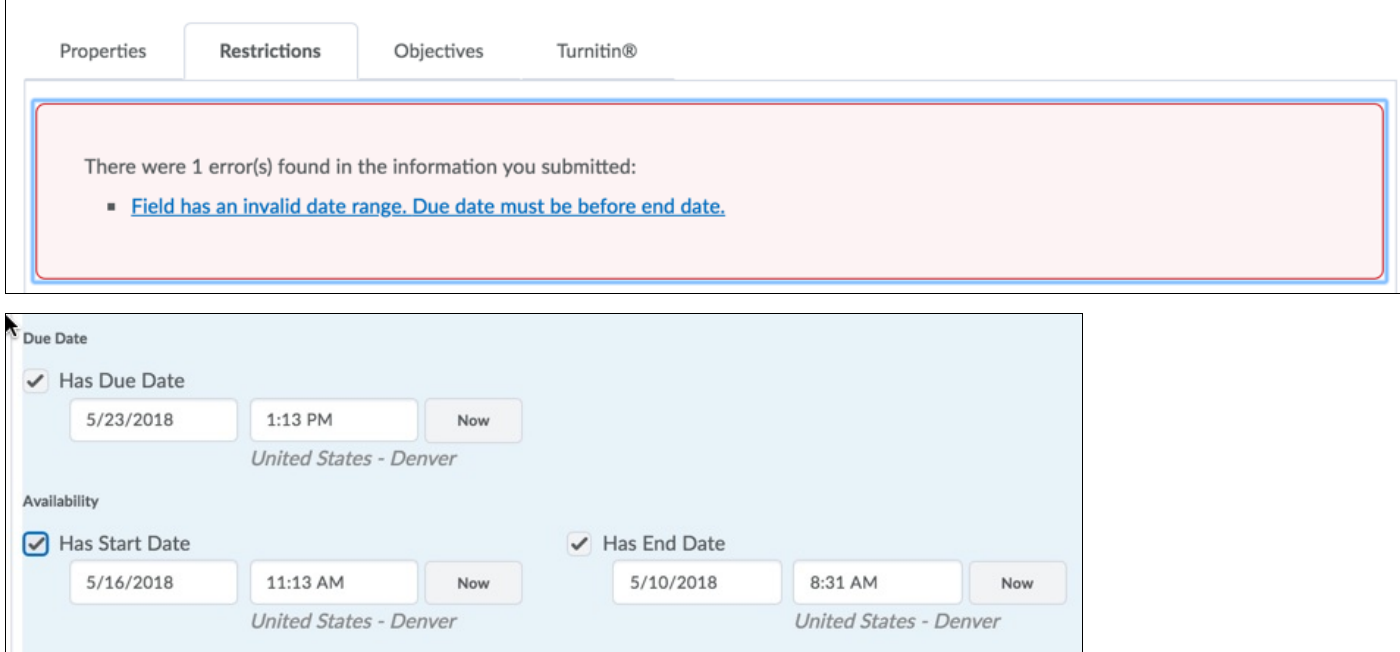

Posted by: Amy [Sorensen](mailto:Amy.Sorensen@cccs.edu) - Thu, Jan 14, 2016 at 8:47 AM. This article has been viewed 18672 times.

Online URL: <https://kb.ccconline.org/article.php?id=180>